Крок 1. Поставте курсор там де має бути ваша картинка и натисніть кнопку на панелі інструментів, як показано на малюнку нижче.

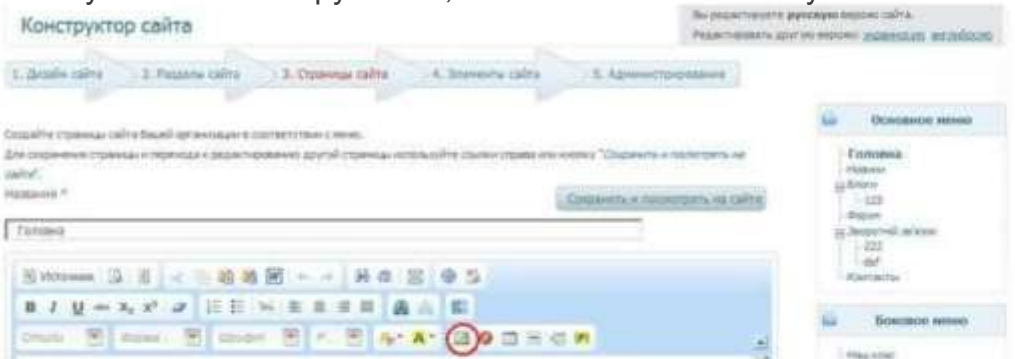

Крок 2. У віконці натиснути кнопку "Вибір на сервері"

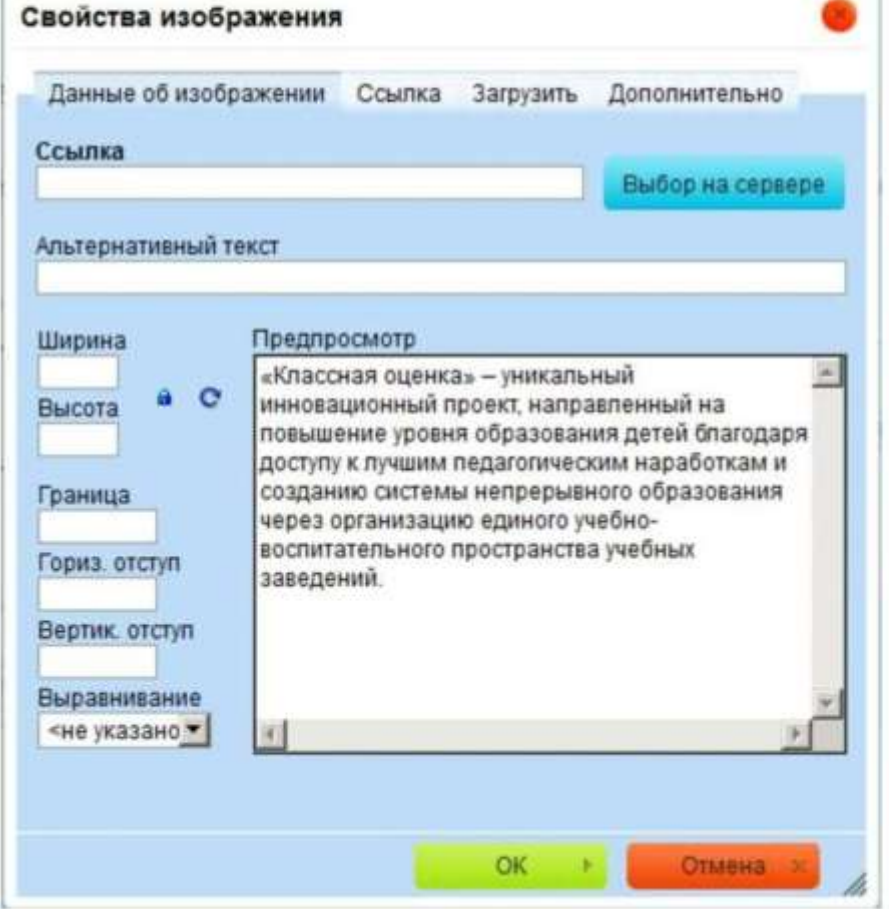

Крок3. Далі відкриєтся нове вікно. Для завантаження зображення необхідно натиснути кнопку "Завантажити файл"

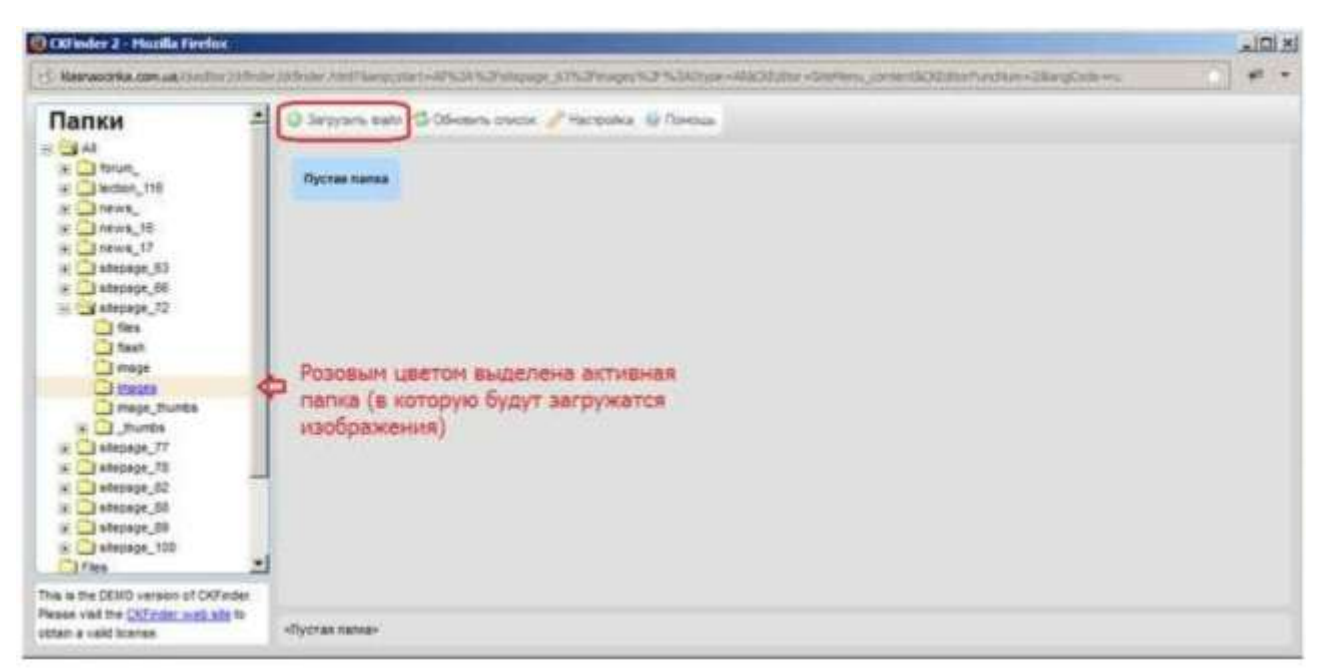

З`явится панель завантаження де необхідно натиснути кнопку «Додати файли»

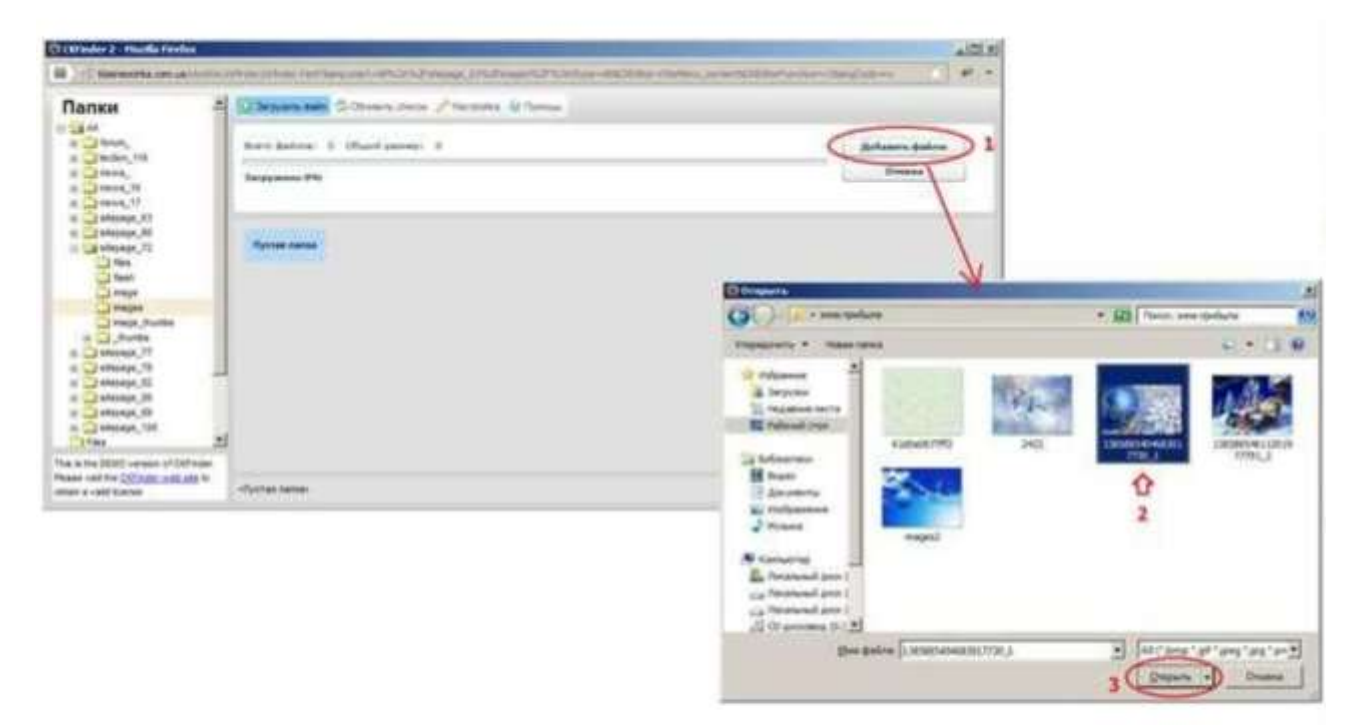

Крок 4. Після натискання кнопки "Закачати" у віконці, яке вище, з`явится нове віконце, у полі URL має з`явится адреса малюку

після натискання кнопки ОК картинка завантажуєтся на сторінку

.